# <span id="page-0-0"></span>**Tutoriel Plateforme de dépôt – Ambassadeur·rice·s**

Ce fichier doit vous permettre de prendre en main votre dépôt git, et vous apprendre à remplir et soumettre un document.

#### **Table des matières**

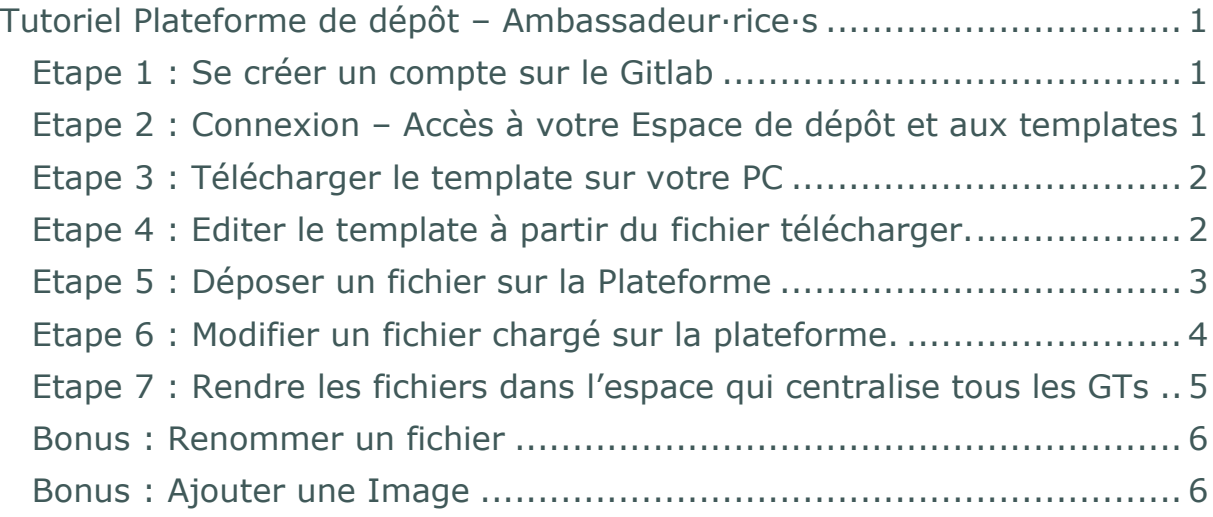

#### <span id="page-0-1"></span>**Etape 1 : Se créer un compte sur le Gitlab**

**S'enregistrer** via [https://register.gricad-gitlab.univ-grenoble](https://register.gricad-gitlab.univ-grenoble-alpes.fr/index.html)[alpes.fr/index.html](https://register.gricad-gitlab.univ-grenoble-alpes.fr/index.html) Transmettre l'adresse utilisée à votre RR, qui vous ajoutera par la suite.

# <span id="page-0-2"></span>**Etape 2 : Connexion – Accès à votre Espace de dépôt et aux templates**

Une fois connecté vous verrez la page suivante. Sélectionner le dossier correspondant à votre groupe

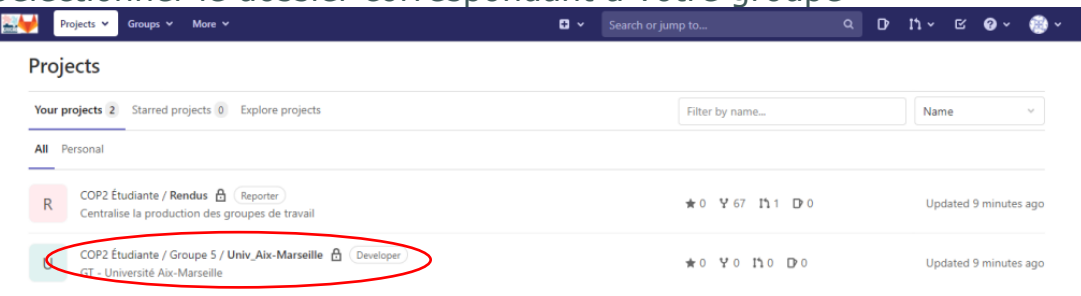

**Aller dans le dossier templates\_et\_turoriel**, pour avoir accès aux deux templates à remplir.

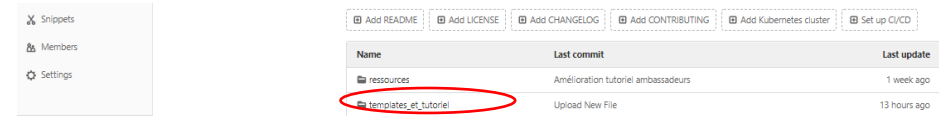

# <span id="page-1-0"></span>**Etape 3 : Télécharger le template sur votre PC**

Pour ce tutoriel, on travaille sur le template de présentation. Pour compléter l'autre template recommencez à partir de cette étape 5 en sélectionnant Synthese markdown.md.

**Cliquer sur le fichier** du template à modifier.

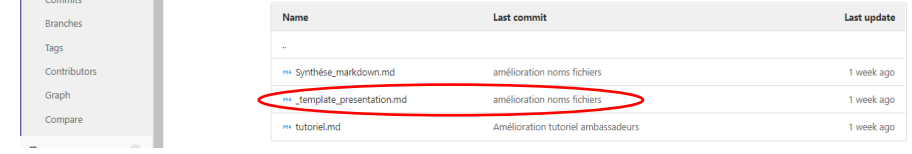

**Télécharger le fichier** -> cliquer sur le bouton Download

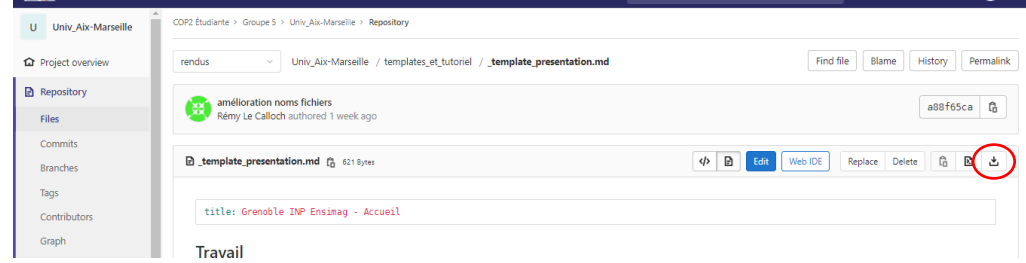

Modifier le nom du fichier téléchargé : Nom\_etablissement-Presentation.md

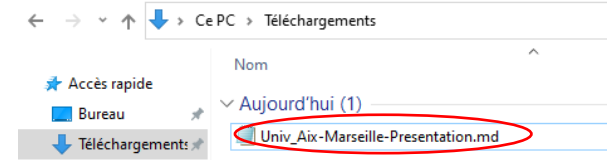

Si vous êtes rendus à modifier le fichier Synthese markdown.md il faut le renommer : **Nom\_etablissement\_AXE-X\_Synthese.md**

# <span id="page-1-1"></span>**Etape 4 : Editer le template à partir du fichier télécharger.**

*Note* : Vous pouvez passer à l'étape 5 directement et faire vos modifications en ligne comme proposé dans l'étape 6.

**Ouvrir le fichier** dans une application de traitement de texte (comme Bloc-notes)

**Changer l'auteur dans l'en-tête** (les premières lignes du fichier), en remplaçant Grenoble INP - Ensimag par le nom de l'établissement

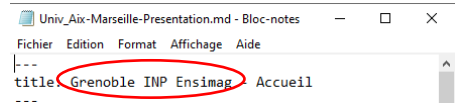

On peut maintenant remplir le document !

Pour ce document, il faut simplement :

Renseigner les axes traités :

**Remplacer X** par le numéro de l'axe, **mettre**, dans les parenthèses**, le lien vers l'axe concerné**

**Compléter la composition** du groupe de travail

Cette fiche va nous permettre de vous dédier une page sur notre site, elle sera accessible depuis l'onglet "groupes de travail" de ce site.

<span id="page-2-0"></span>**Etape 5 : Déposer un fichier sur la Plateforme**

**Se déplacer jusqu'à la racine de l'arborescence** en cliquant sur le nom de votre établissement.

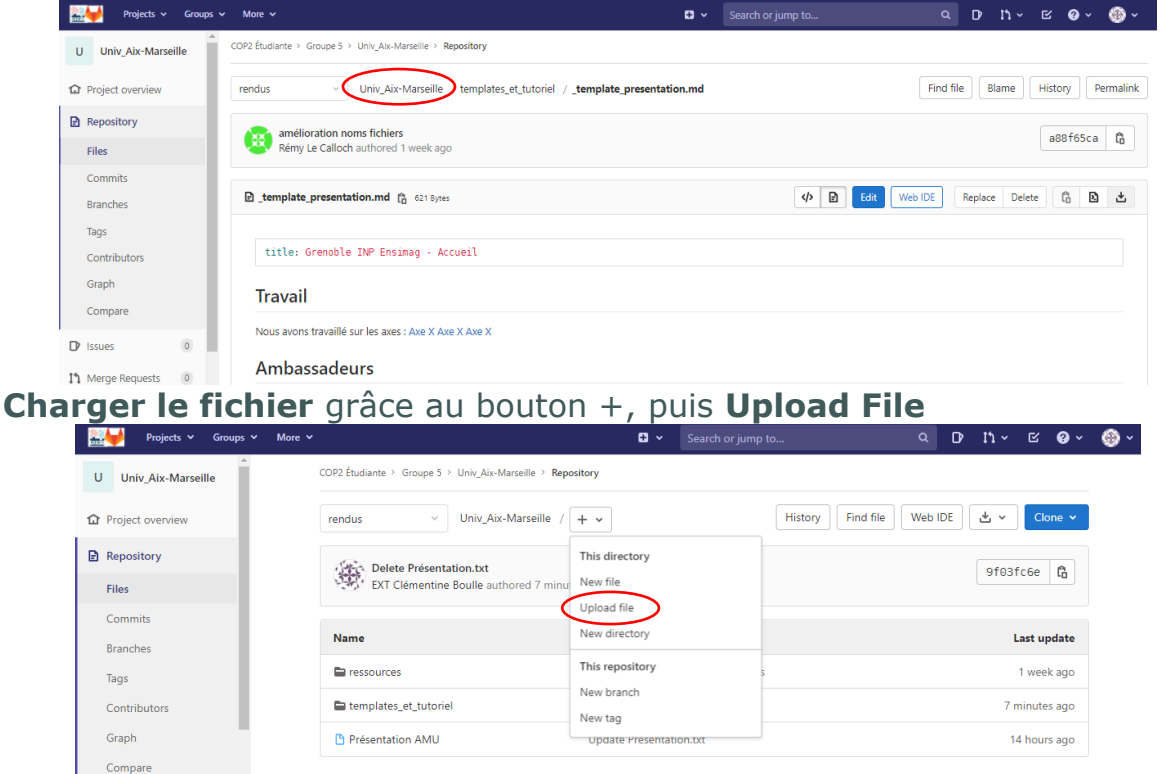

**Glisser le fichier** dans la zone prévu à cet effet.

Vous pouvez modifier le Commit Message en indiquant le fichier que vous avez téléchargé.

**Laisser Target Branch : rendus**. **Cliquez sur Upload file.**

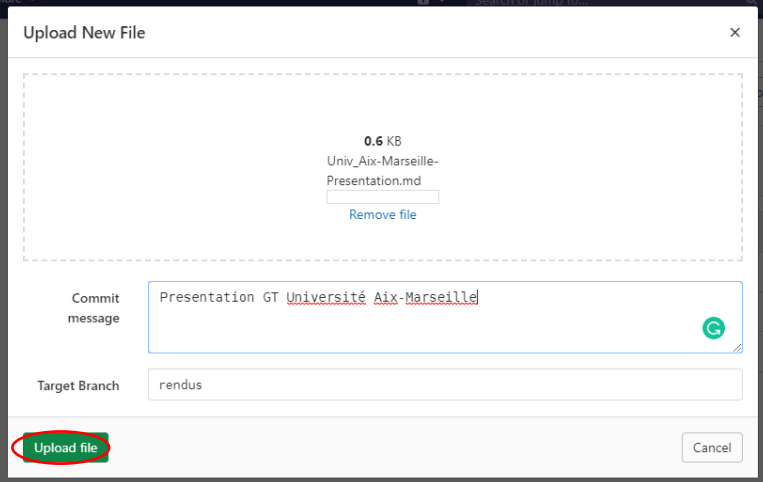

C'est bon vous pouvez avoir accès à votre fichier en ligne.

# <span id="page-3-0"></span>**Etape 6 : Modifier un fichier chargé sur la plateforme.**

Au lieu de modifier votre fichier via une application de traitement de texte, vous pouvez directement le modifier en ligne. En ce qui concerne les templates, vous devez toujours faire l'étape 3 et 5, vous pouvez ensuite remplacer l'étape 4 par cette étape 6.

**Sélectionner le fichier** à modifier.

Passer en mode édition, en cliquant sur Edit

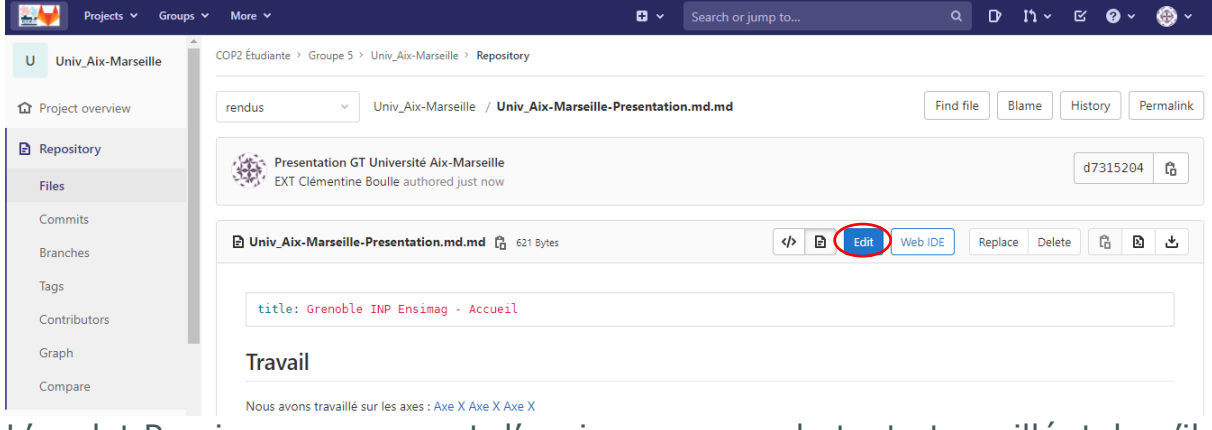

L'onglet Preview vous permet d'avoir un aperçu du texte travaillé, tel qu'il apparaîtra sur le site (avec le texte en gras ou italique,etc...).<br>
a la projective servel de la privile de la privile de la privile de la privile de la privile de la privile de

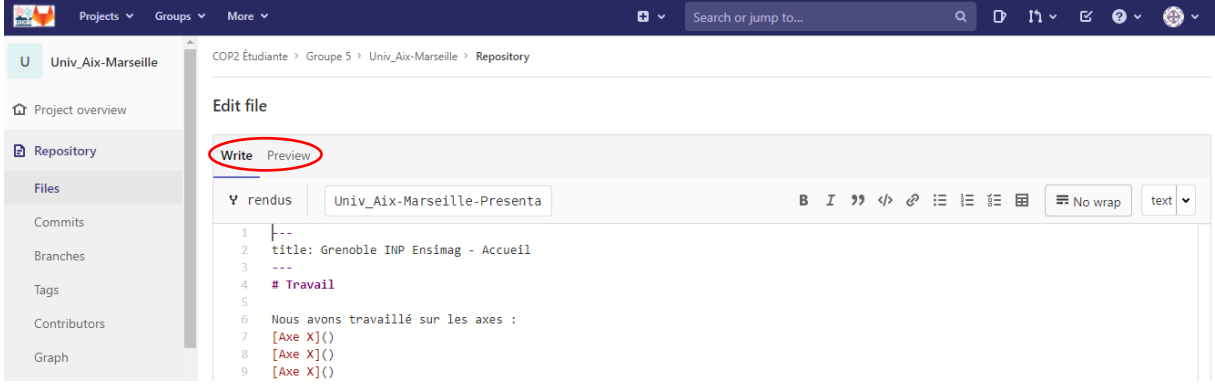

**Enregistrer des modifications :**

Aller en bas de la page. **Compléter le Commit Message,** en précisant les modifications apportées.

#### **Laisser Target Branch : rendus Cliquer sur Commit changes**

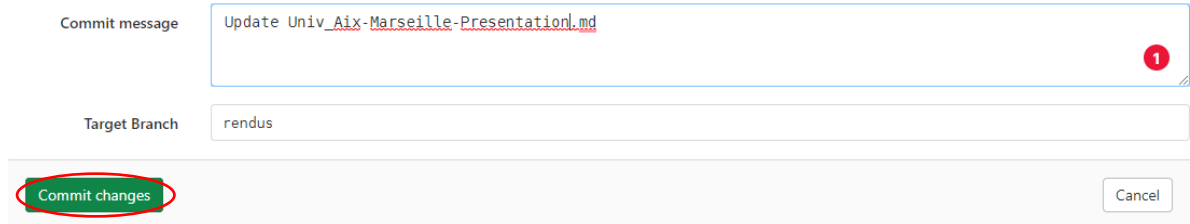

Vos modifications ont bien été enregistrer. Pour que ces modifications soit visible par tous il faut absolument faire l'étape 7.

#### <span id="page-4-0"></span>**Etape 7 : Rendre les fichiers dans l'espace qui centralise tous les GTs**

Jusque-là vos fichiers restaient dans votre zone de dépôt dédié à votre GT et n'étaient donc pas disponible et visible par les autres groupes.

Pour rendre vos fichiers et nous permettre de les charger sur le site, vous **devez faire une Merge request,** comme suit.

**Se mettre sur la page de votre zone de dépôt**, où vous pouvez voir tous les fichiers et dossiers.

**Cliquer sur Merge Requests** dans le menu latéral.

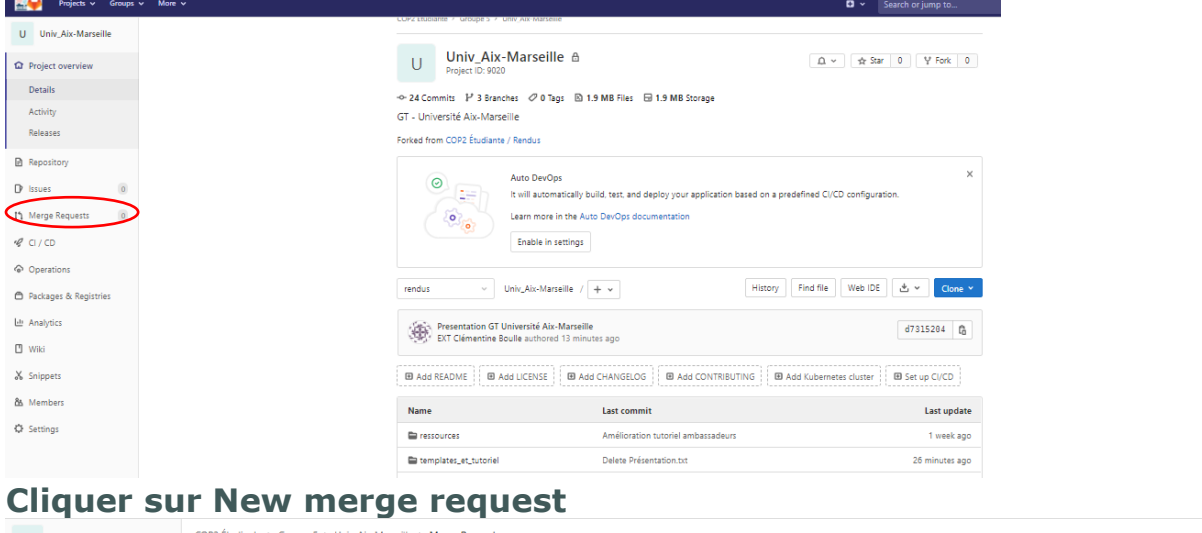

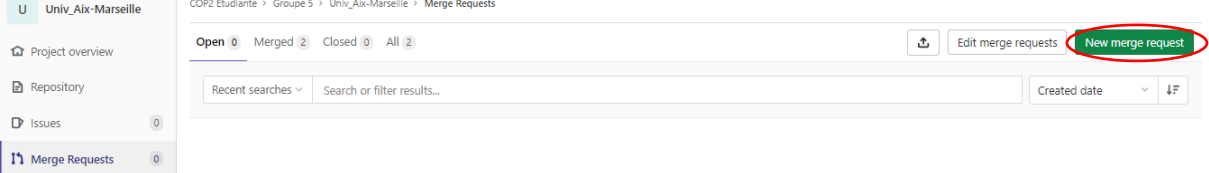

#### **Dans source branch, sélectionner la branche** *rendus*, de même pour la Target branch.

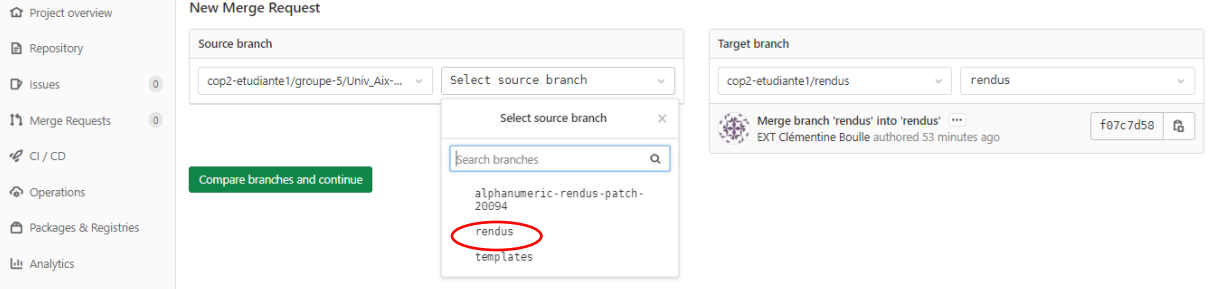

# Vérifier que vous avez quelque chose comme ceci :

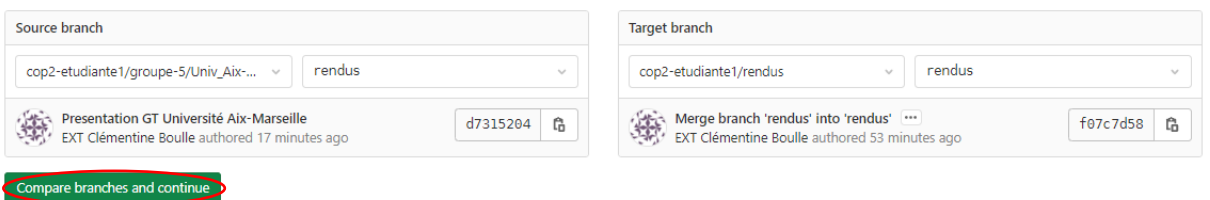

#### **Puis cliquer sur Compare branches and continue**

Ne modifier aucun paramètre, aller en bas de la page et cliquer

Submit merge request sur

Maintenant, nous avons reçu une notification et nous pouvons charger et actualiser votre travail sur les différentes pages du site.

# <span id="page-5-0"></span>**Bonus : Renommer un fichier**

Procéder comme dans l'étape 6 et en modifiant le nom (cercle rouge)

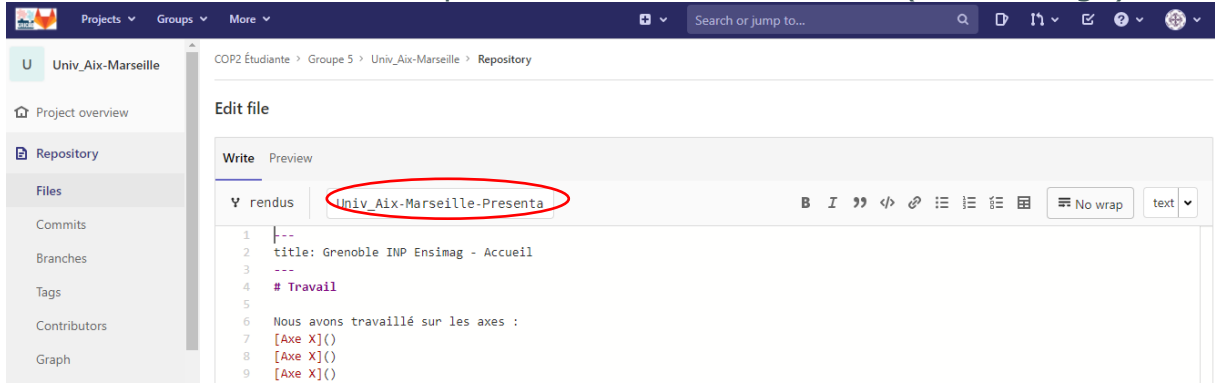

# <span id="page-5-1"></span>**Bonus : Ajouter une Image**

Le fichier de présentation formera la page d'accueil de la page web dédié à votre groupe de travail. Vous pouvez donc la modifier comme bon vous semble. Nous vous avons juste mis les informations qui nous semblaient importantes.

Si vous voulez ajouter des images vous faire comme suit :

#### **Uploader l'image**, étape 5 mais dans le dossier ressources

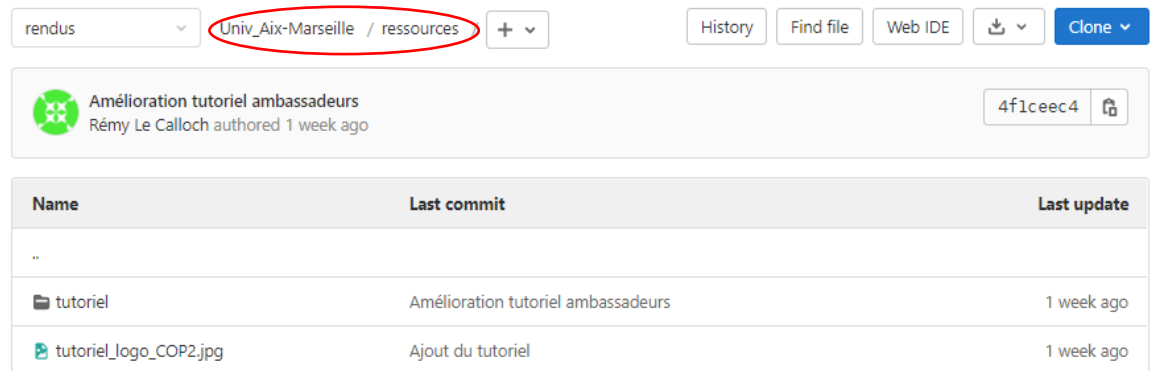

L'image doit avoir un **nom unique** ! Pour cela, le nom doit commencer par celui de votre groupe de travail. Exemple : **ensimag\_graphique.jpg** Dans le fichier, **ajouter l'image**, où vous souhaitez l'afficher dans le texte**, avec la syntaxe Markdown** :

![Description de l'image](../ressources/nom\_de\_l\_image.jpg)